## **UCSan Diego**

#### **STUDENT FINANCIAL SOLUTIONS**

# **Navigating Your Account**

### **Navigating Your Account Accessing TritonPay**

#### Visit **tritonpay.ucsd.edu**

OR

#### Select **"Billing and Payment"** under **Financial Tools** on **TritonLink**

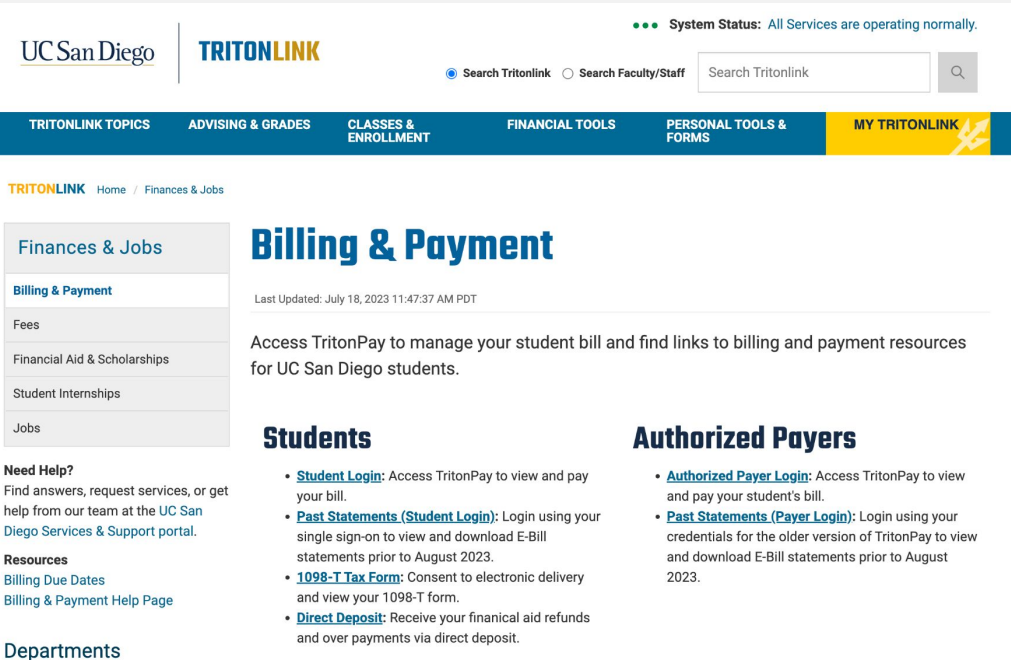

### **Navigating Your Account Accessing TritonPay**

#### Students: Select **"Student Login"**

#### Payers: Select **"Authorized Payer Login"**

#### **Billing & Payment**

Last Updated: July 18, 2023 11:47:37 AM PDT

Access TritonPay to manage your student bill and find links to billing and payment resources for UC San Diego students.

#### **Students**

- Student Login: Access TritonPay to view and pay your bill.
- · Past Statements (Student Login): Login using your single sign-on to view and download E-Bill statements prior to August 2023.
- 1098-T Tax Form: Consent to electronic delivery and view your 1098-T form.
- · Direct Deposit: Receive your finanical aid refunds and over payments via direct deposit.

#### **Authorized Payers**

- Authorized Payer Login: Access TritonPay to view and pay your student's bill.
- Past Statements (Payer Login): Login using your credentials for the older version of TritonPay to view and download E-Bill statements prior to August 2023.

### **Navigating Your Account Accessing TritonPay**

Students: Login using your Single Sign-On

Payers: Login using your email and password

**Note: Authorized Payers must first be authorized in the new TritonPay. To learn how, watch our [How to Authorize Payers video](https://youtu.be/FWKsXlM4KxM)**

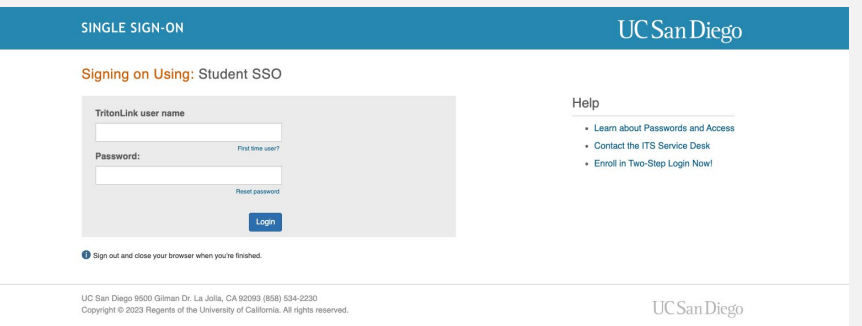

#### **TritonPay**

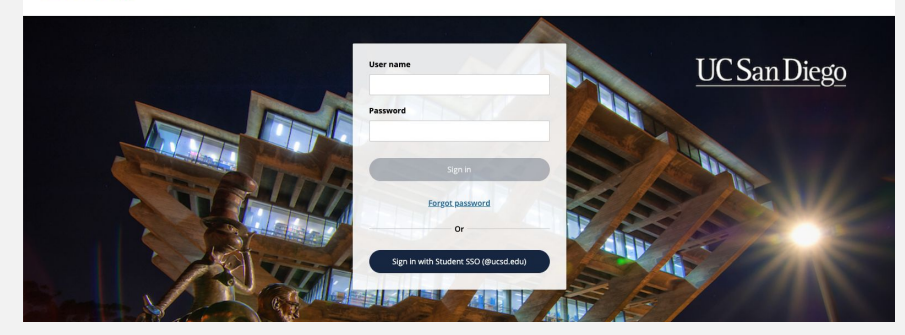

### **Navigating Your Account Account Summary**

From this page you can **see your balance**, **make a payment**, **view activity details**, **billing statements**, and **access helpful links**.

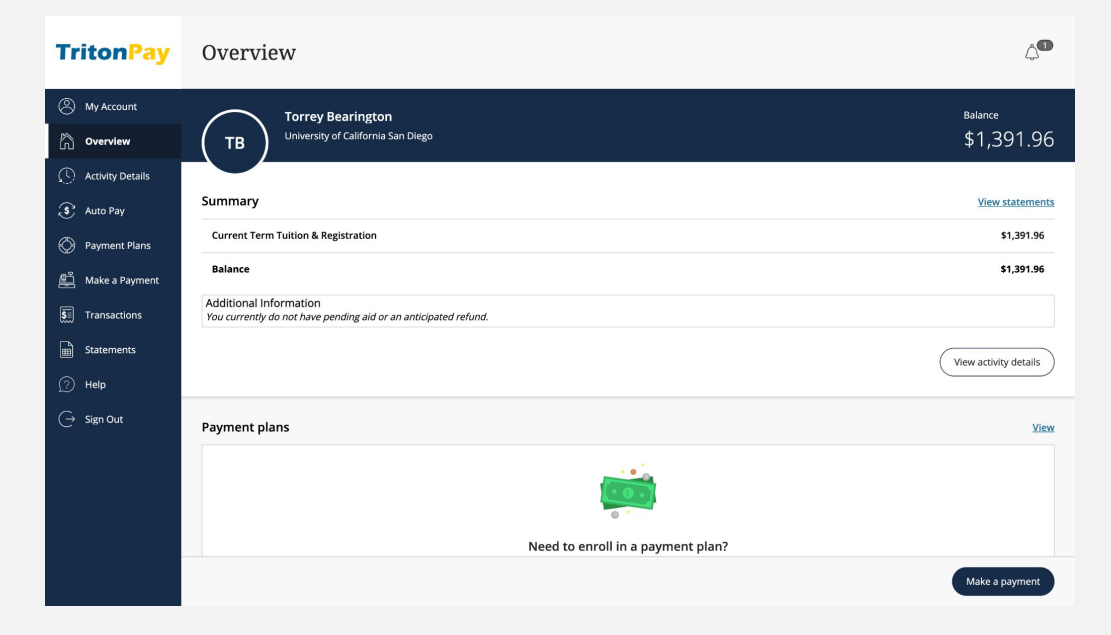

### **Navigating Your Account Activity Details**

To see a line item breakdown click on the **Activity Details** tab. Here you can see current statement transactions, past due, unbilled transactions, and pending aid

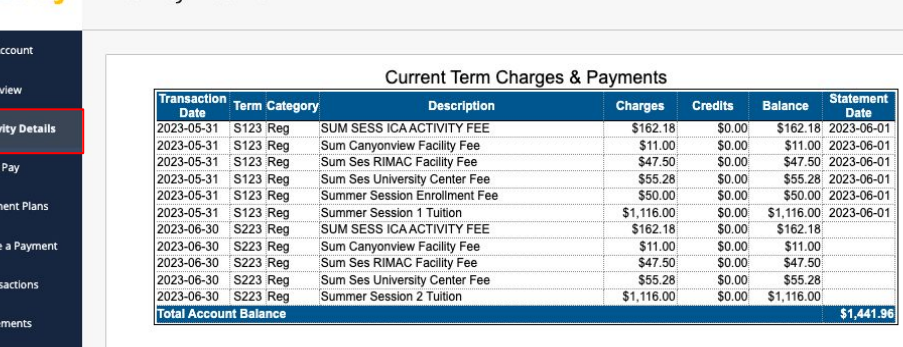

 $\widehat{\mathbb{D}}$ 

**TritonPav** 

A My  $\bigcirc$  Act  $\overline{\mathcal{S}}$  Au ◯ Payr **当** Mal  $\overline{\overline{\S}}$  Tra a Stat  $\circledcirc$  Help  $\bigcap$  Sign Out **Activity Details** 

### **Navigating Your Account Make a Payment**

To pay your e-bill click on the **Make a Payment** tab. You can make payments in full, at summary balance level or partial payment.

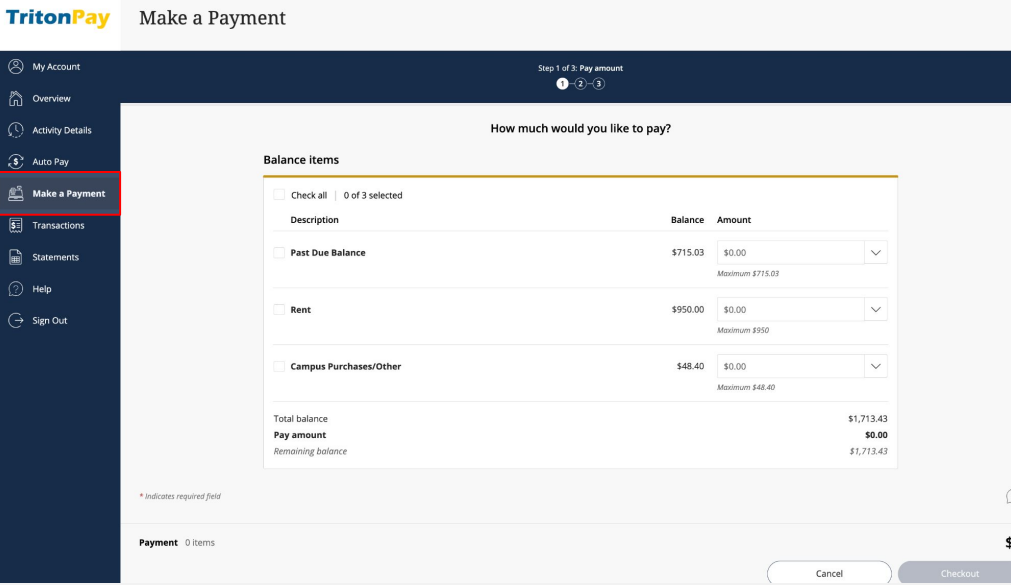

### **Navigating Your Account Payment Options**

#### Select one of the following payment methods:

- E-Check
- Credit Card
- 529 Savings Plan
- International Payment

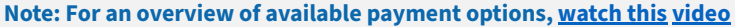

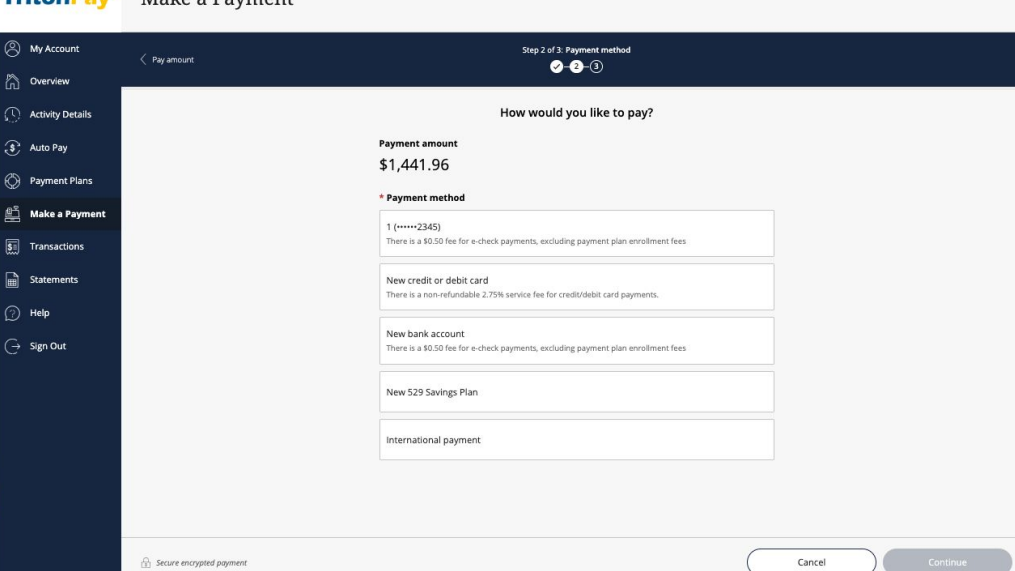

TritonPay Make a Daymont

### **Navigating Your Account E-Check**

#### E-Check payments incur a \$0.50 transaction fee.

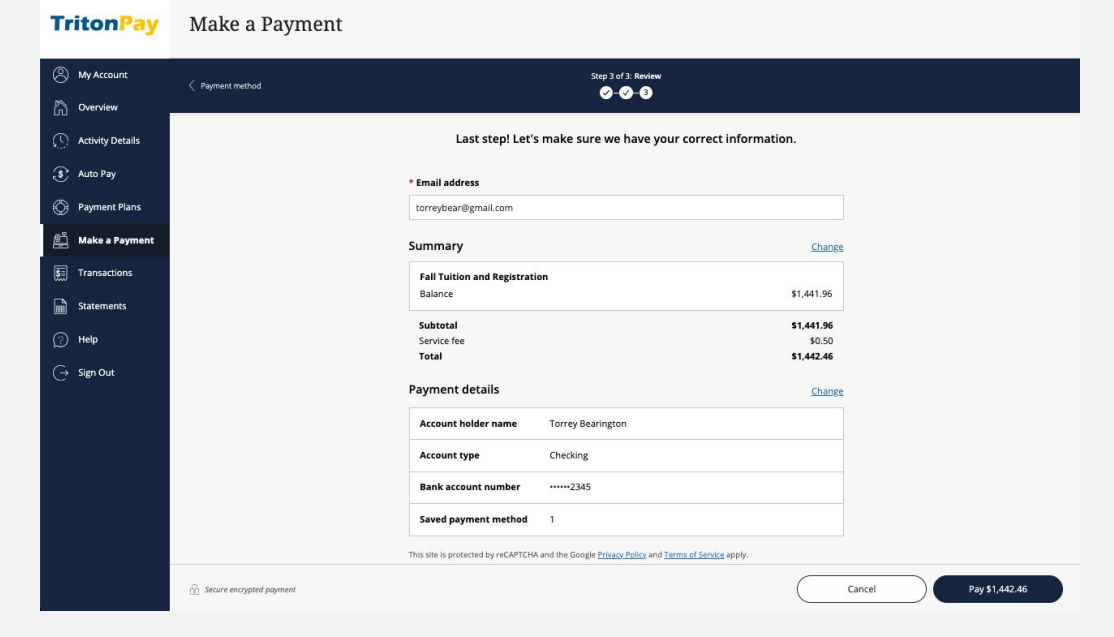

### **Navigating Your Account Credit Cards**

#### Credit Card payments incur a 2.75% service fee.

This includes payments made with Apple Pay

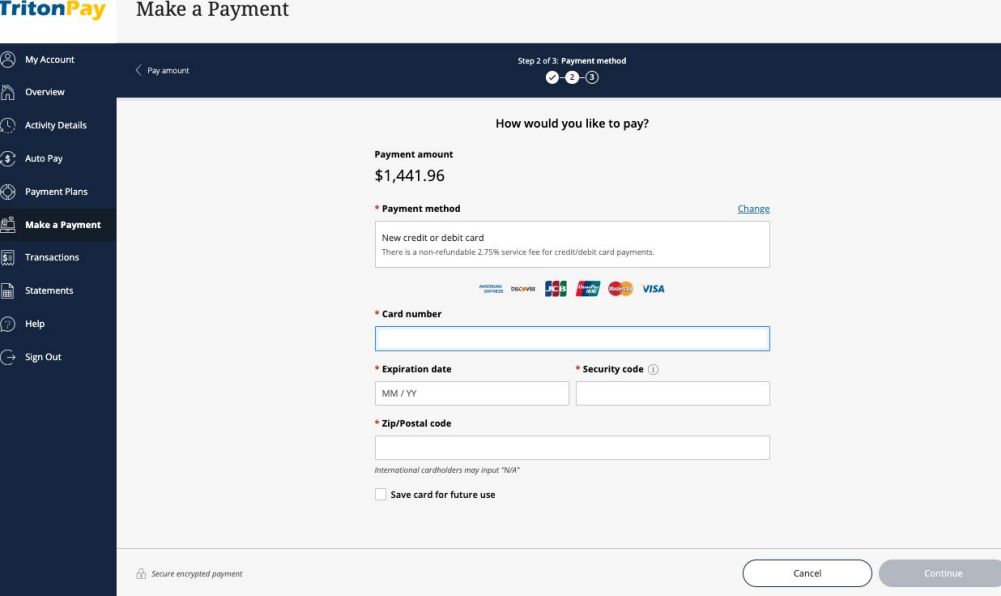

### **Navigating Your Account Make a Payment**

**TritonPay** 

Make a Payment

Most 529 Savings Plan providers charge a \$10 service fee.

Paper check payments are still accepted.

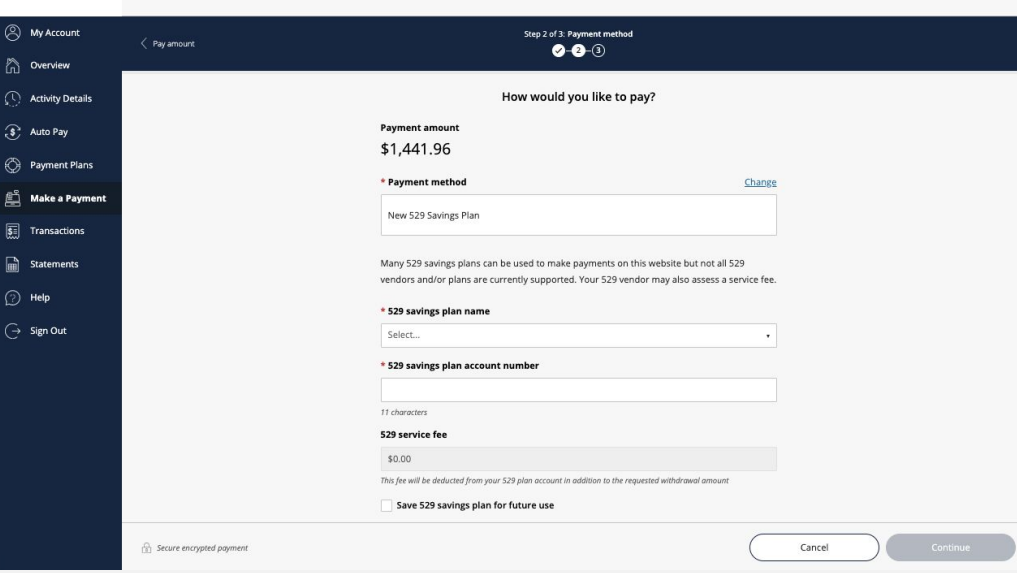

### **Navigating Your Account International Payment**

#### Select which international payment method you would like to use.

While Flywire and Convera are available for all countries, alternative options may vary depending on country of origin.

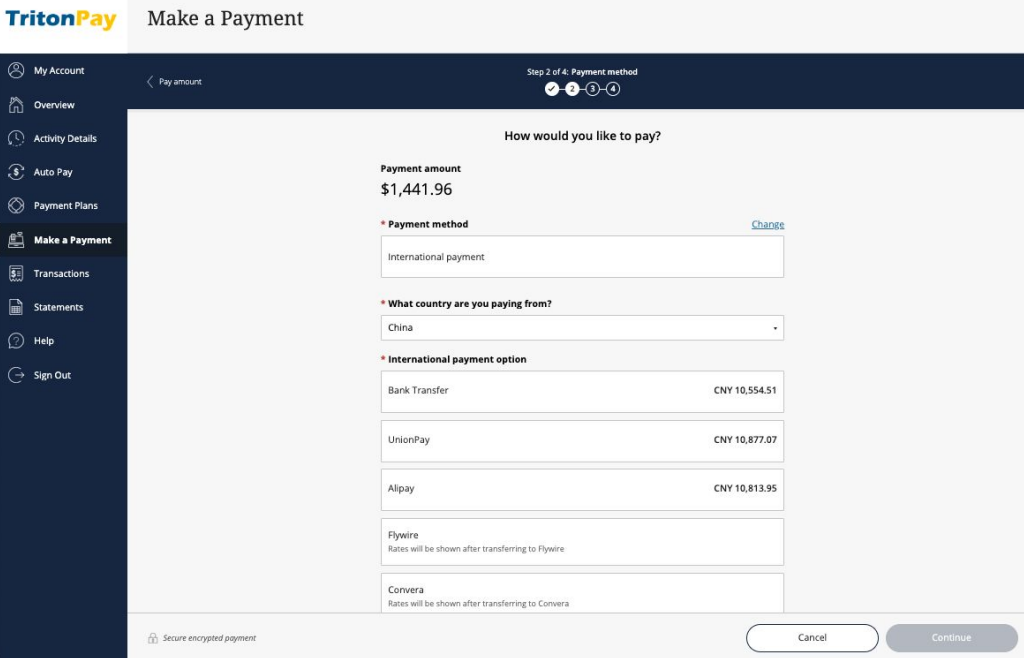

### **Navigating Your Account Payment Plan**

#### Enroll in the Triton Registration Installment Plan (T.R.I.P.) if you would like to split quarterly tuition and mandatory fees into three monthly installments.

**Note: You must re-enroll in TRIP for each quarter and a \$40 fee is assessed for each enrollment. Additionally, TRIP only covers Tuition and Registration fees but it does not cover housing or other fees.** 

**For a step-by-step tutorial on how to enroll in T.R.I.P., [watch this video](https://youtu.be/5Tjyv3s7Q9I).**

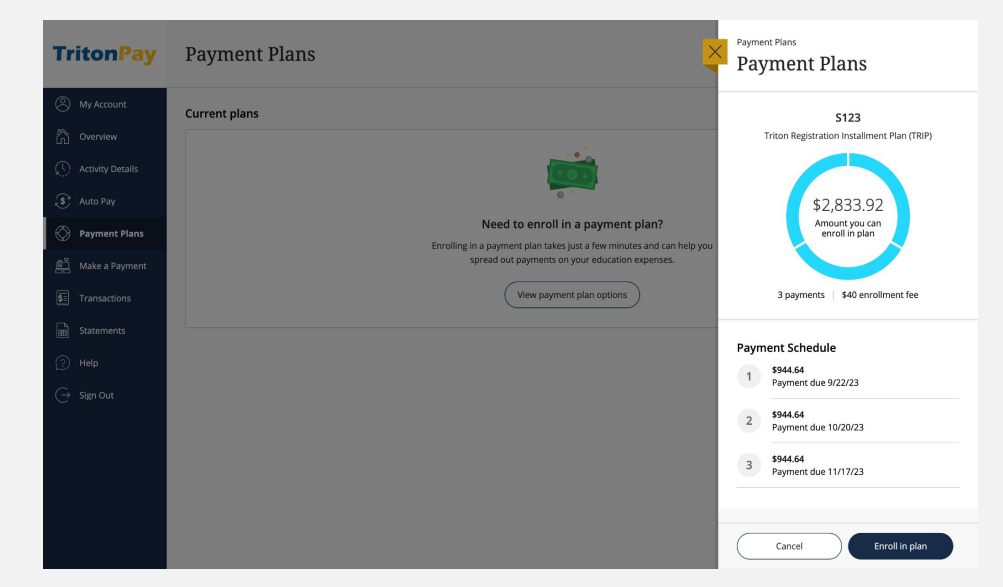

### **Navigating Your Account Payment Plan**

When enrolling in T.R.I.P., you are given the option to set up auto-pay.

Payment methods accepted for auto-pay are e-check, credit card, and 529 plan. When making automatic 529 plans payments, you will only be charged the \$10 service fee once per quarter.

**Disclaimer: To take full advantage of the three monthly installments, you must enroll in TRIP prior to the first billing due date. Failure to do so will reduce the monthly installments to two instead of three**

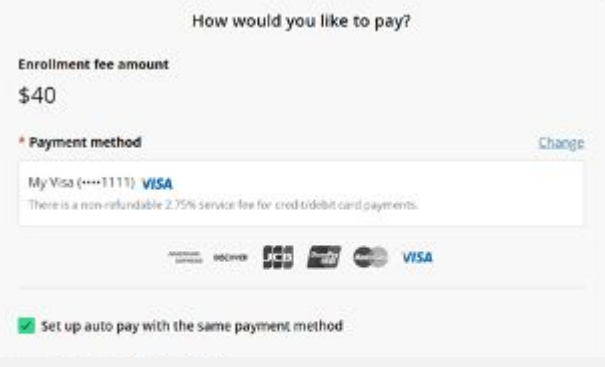

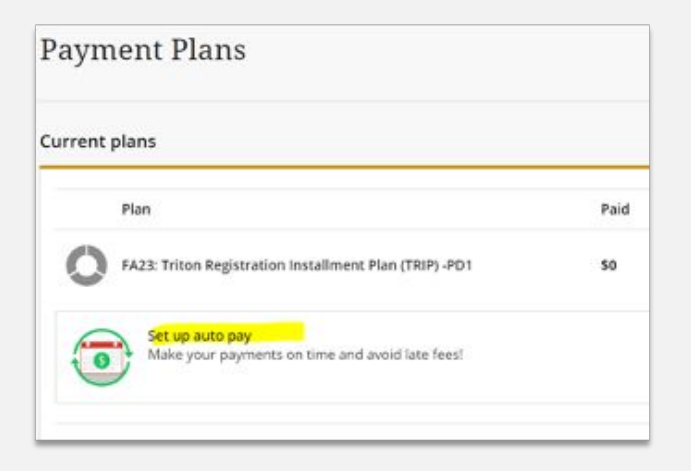

### **Navigating Your Account Auto Pay**

If you are already enrolled in T.R.I.P. you can still sign up for automatic payments

To do so, either click on the Auto Pay tab or scroll down to the Auto Pay section of your Overview screen.

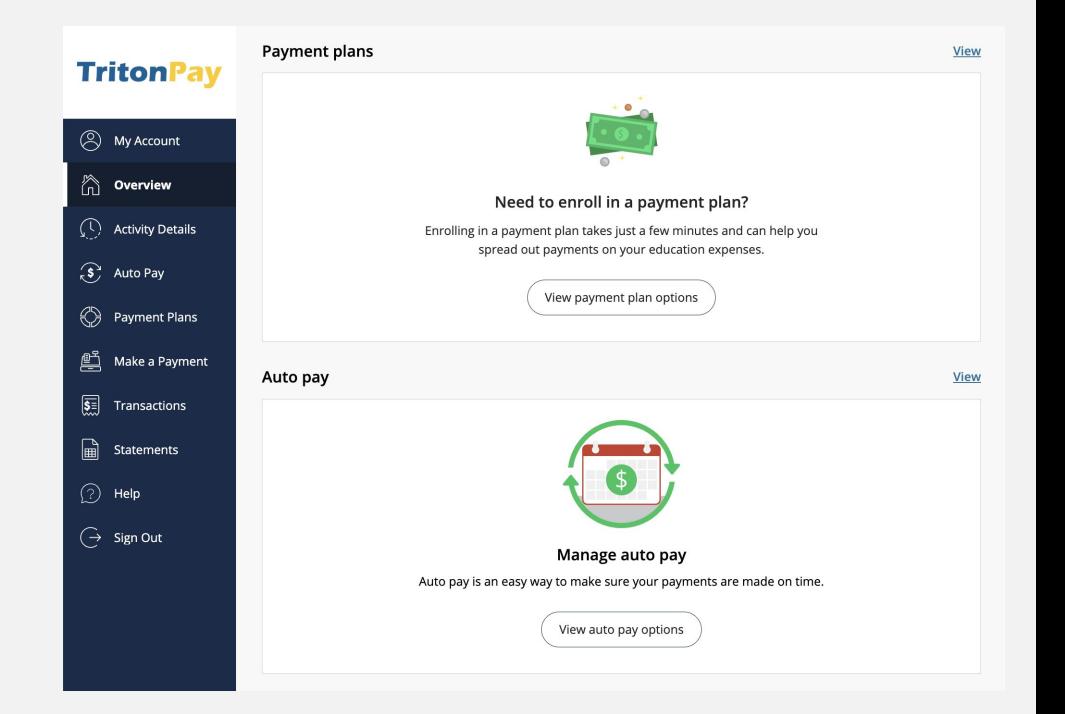

### **Navigating Your Account Resources**

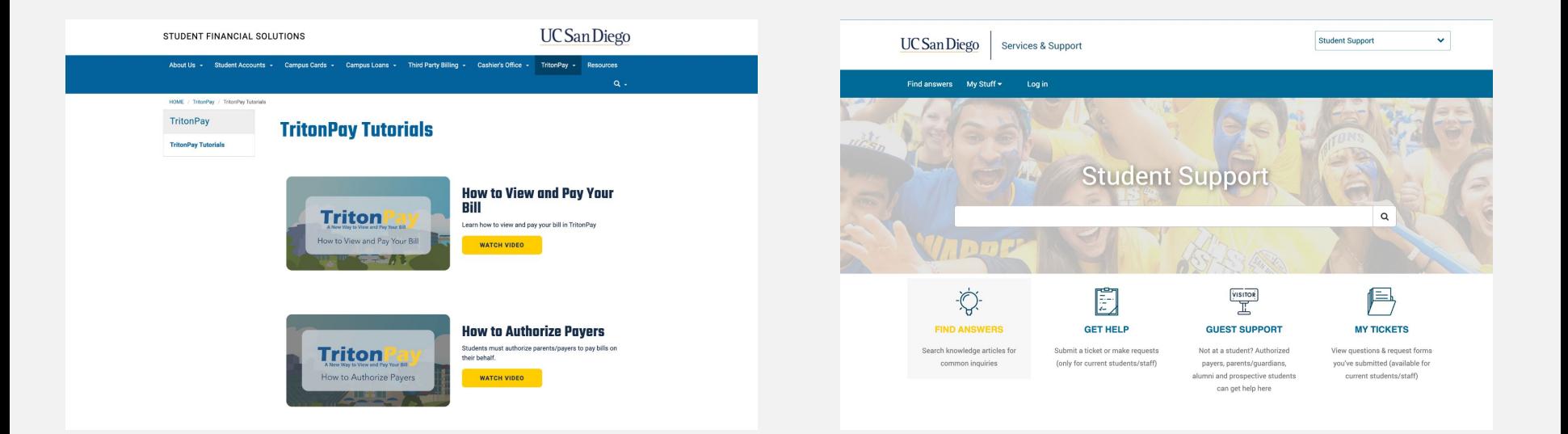

For helpful tutorials visit: **[sfs.ucsd.edu/tritonpay/tutorials](http://sfs.ucsd.edu/tritonpay/tutorials)**

For answers to frequently asked questions and how to articles visit: **[support.ucsd.edu/students](http://support.ucsd.edu/students)** and click on **"Find Answers"**